# **College & University Login Guide**

## **Initial Login/Forgotten Login Credentials**

- 1. Go to [https://icaps.iowacollegeaid.gov](https://icaps.iowacollegeaid.gov/)
- 2. Do not enter your username on the screen, instead click "Forgot username or password?" link and follow on screen prompts.

### **Viewing Rosters**

- 1. Go to [https://icaps.iowacollegeaid.gov](https://icaps.iowacollegeaid.gov/)
- 2. Click on "Rosters" (under the "Students" menu)
	- a. You can choose to view each roster based on program or term by utilizing the drop down boxes
- 3. In order to view the students designated for the following programs, please access the "Designated" roster:
	- a. All Iowa Opportunity Scholarship (AIOS)
	- b. Education & Training Voucher Program (ETV)
	- c. Karen Misjak GEAR UP Iowa Scholarship (GUS)
	- d. Iowa National Guard Service Scholarship (NGEAP)
	- e. Future Ready Iowa Grant (FRG)
- 4. The option to view rosters are:
	- a. **PDF** Download a PDF of all students on the roster
	- b. **Online** View and certify students individually online
	- c. **Download** Download a .csv file which can be opened in Microsoft Excel
- 5. Other available rosters:
	- a. **Not Yet Certified** Roster of all students awaiting college/university certification with pre-populated, full-time awards calculated
	- b. **Certified** Roster of all students certified by the institution with a payment amount reported
	- c. **All Students** Roster of all students and their current status

## **Creating Additional User Accounts**

1. Go to [https://icaps.iowacollegeaid.gov](https://icaps.iowacollegeaid.gov/)

- 2. Click on "Manage Users" under Options
- 3. Click "Add New User"
- 4. Enter general information
- 5. The username should prepopulate
- 6. Click "Randomize Password"
- 7. Check the box to force the user to change password on next login
- 8. Click "Save" (If username already exists you will receive an error message. Type over existing user name and create a unique name. If the user had a previous ICAPS account, contact Iowa College Aid to update.)
- 9. Using the radio buttons, determine what access to give the new user (Examples on following pages)
- 10. Click "Save"

The new user will need to follow the Initial Login process to access ICAPS®

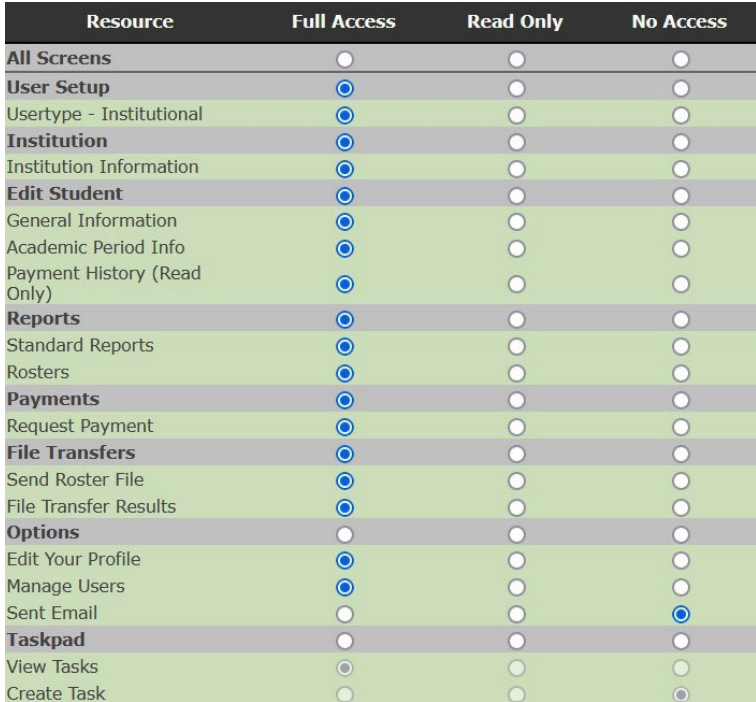

#### **Primary User/Director Suggested Access**

## **Typical Financial Aid User Suggested Access**

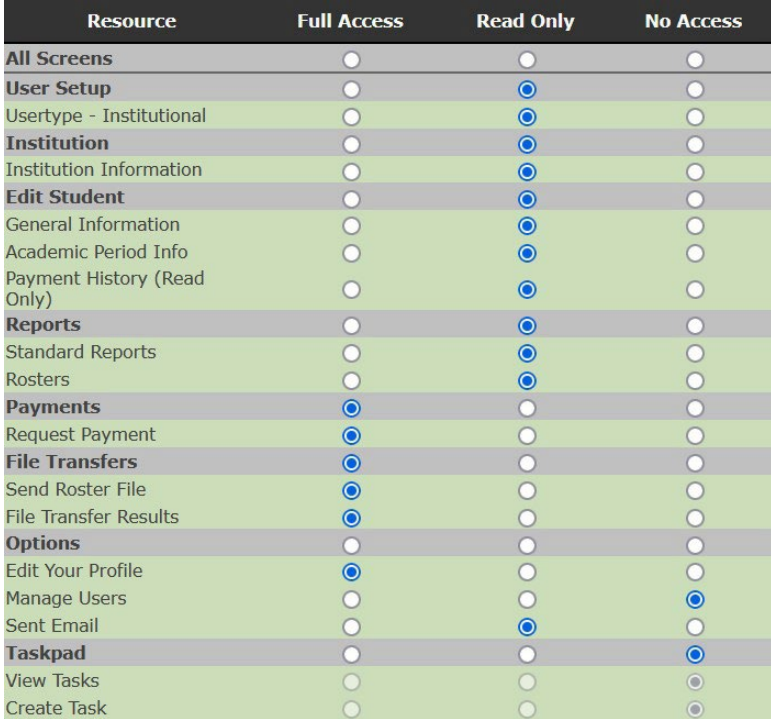

## **Business Office User Suggested Access**

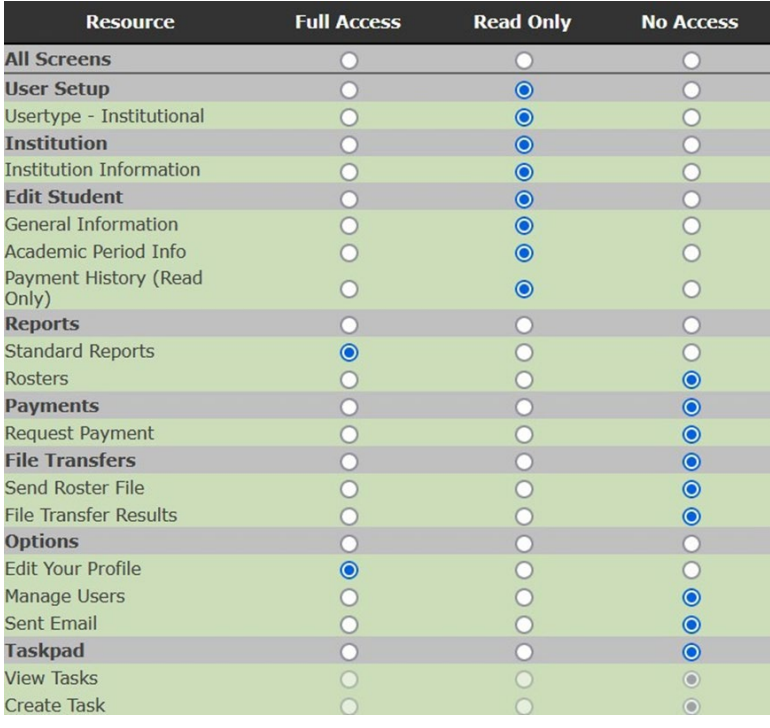

#### **User Access Terms:**

**UserType – Institutional:** A user with full access will be able to create user accounts and adjust system permissions. To limit ability to create new accounts choose Read Only access.

**Institutional Information:** Edit general institution information, contact information and sign Payment Certification Forms.

**Edit Student:** Student enrollment, payment data, and payment history.

**Standard Reports:** Access to various reports.

**Rosters:** Access Designated, Certified, Not Yet Certified and All Students rosters.

**Payments:** A user with Full Access will be able to request payment of state funds.

**File Transfer:** A user with Full Access will be able to send payment rosters and view transfer results.

**Edit Your Profile:** Make updates to your password, name and email.

**Manage Users:** Search for other user accounts at your institution, reset passwords, create/disable accounts and manage user permissions.

**Sent Email:** Not available.

**Taskpad:** Not available

**Full Access:** Ability to modify data, create users, set permissions.

**Read Only:** Viewing access to data; no ability to modify.